## **Activer ou retrouver la liste déroulante des postes de travaux**

## **Dans un devis vous pouvez indiquer les postes de travaux :**

**BTP** 

Se positionner dans la cellule, soit faire « F4 » soit cliquer sur la flèche « Bas » La liste déroulante s'ouvre, à vous de choisir le poste de travaux

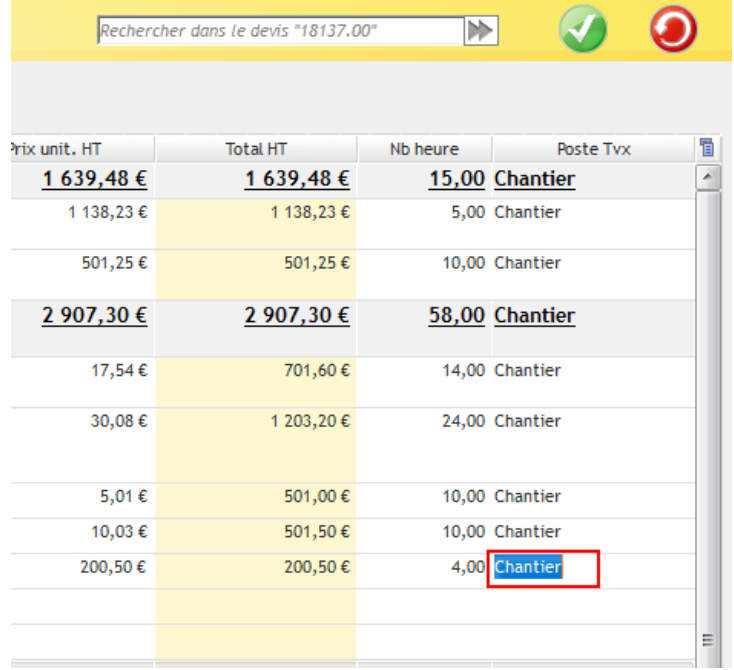

## **Vérifier que les postes de travaux soient bien associés au chantier**

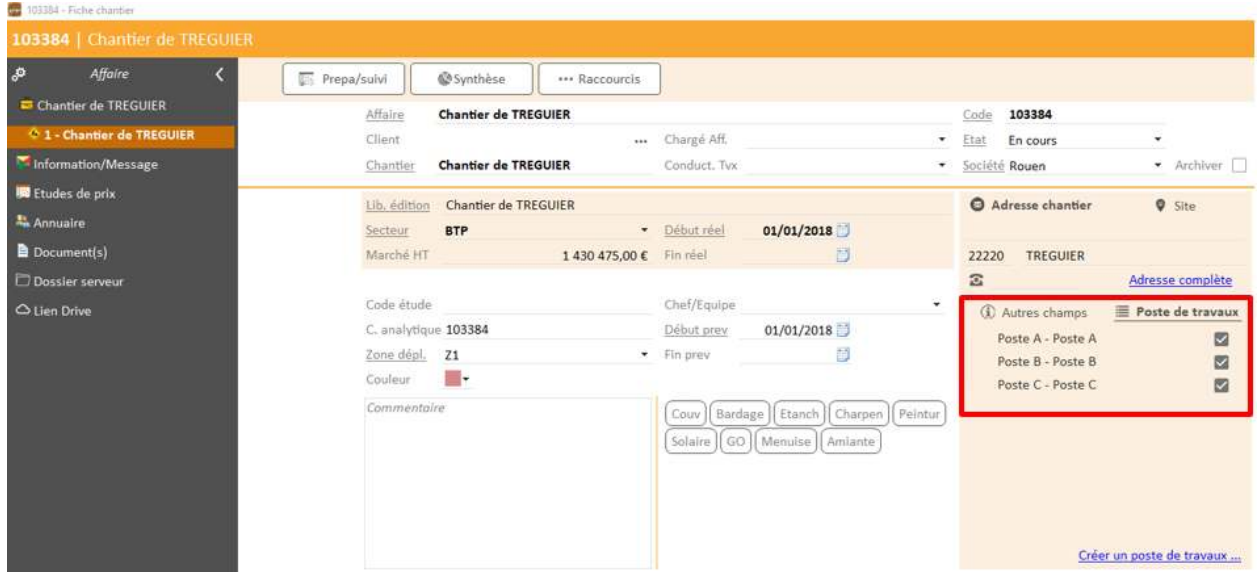

1. Dans l'onglet « Poste de travaux » vous cochez la case ou d'un clic droit, lorsque au moins une case est cochée, vous choisissez « Tout cocher » ainsi toutes les cases des postes de travaux concernés par le chantier sont actives.

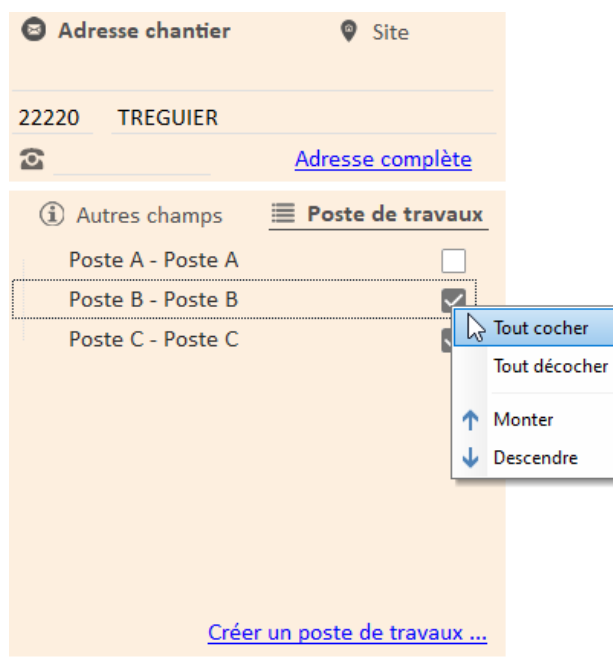

*2.* Vous pouvez créer un nouveau poste de travaux ponctuellement dans un chantier

 *Si les paramètres définis dans l'application vous y autorisent, sinon aller dans Options, de l'écran d'accueil > Paramètres > Métier > Poste de travaux*

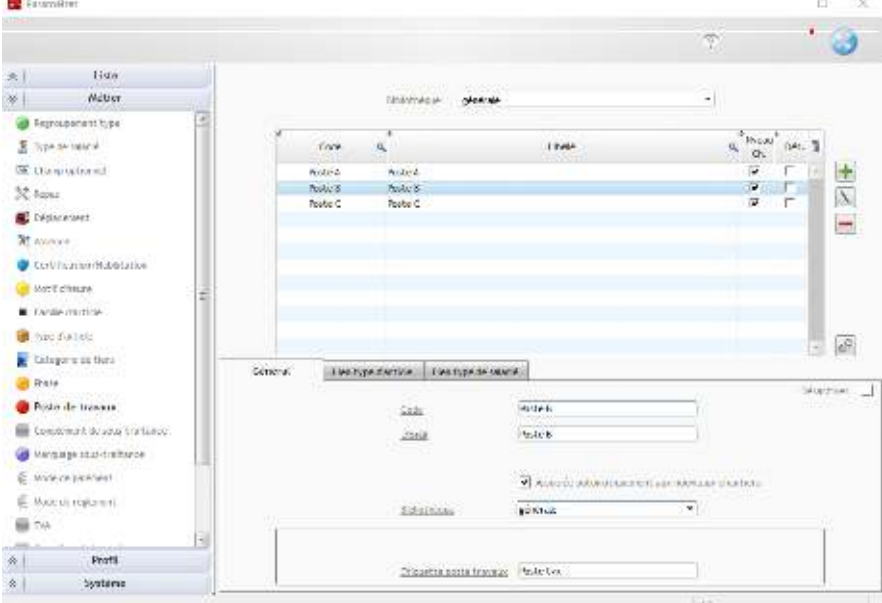

3. Cliquer en bas sur Créer un poste de travaux…

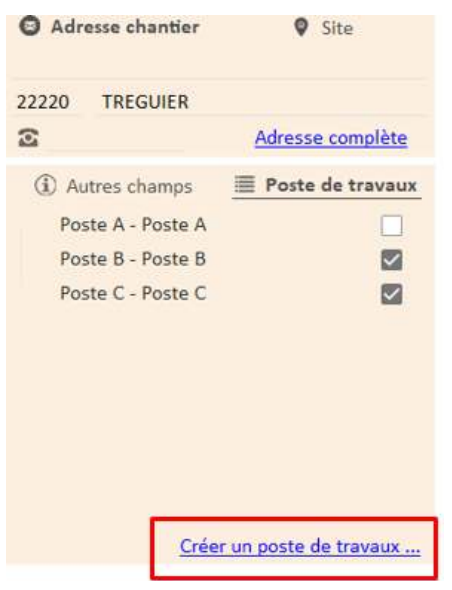

4. Saisir le code et le libellé puis valider bouton vert

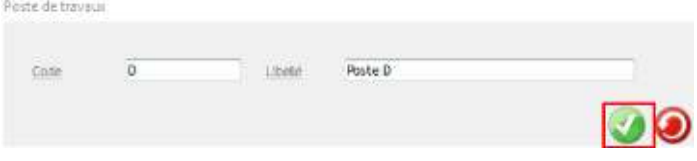

5. Le nouveau poste de travaux « D » est à présent visible

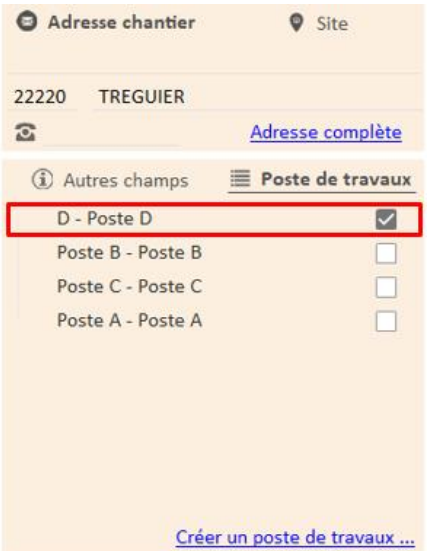

## **Pour faire l'association automatique des postes de travaux lors de la création d'un chantier**

1. Dans l'onglet Options > Paramètres > Métiers > Postes de travaux

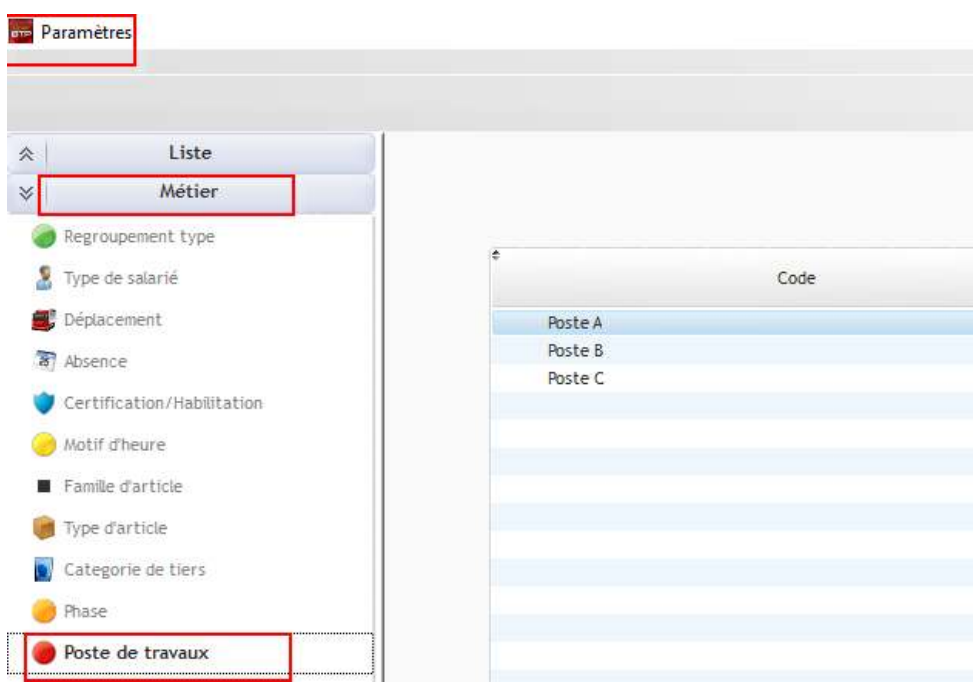

2. Les cases Nveau Ch. ne sont pas cochées

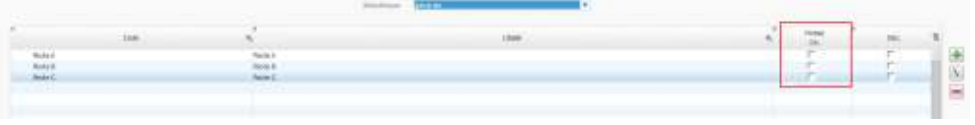

3. Dans l'onglet Général, la case Associé automatiquement aux nouveaux chantiers n'est pas cochée

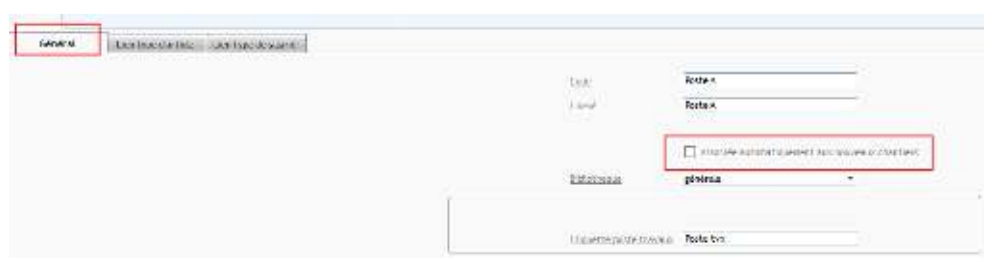

NB : vous pouvez aussi par les onglets 'Lien Type article ou Lien Type salarié' créer un lien entre les types et les postes de travaux afin d'automatiser l'affectation du poste de travaux lors des saisies

Cliquez sur le « Crayon » pour pouvoir faire la modification >

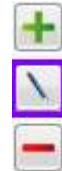

4. Cochez la case « Associé automatiquement aux nouveaux chantiers » et répétez l'opération pour chaque poste de travaux

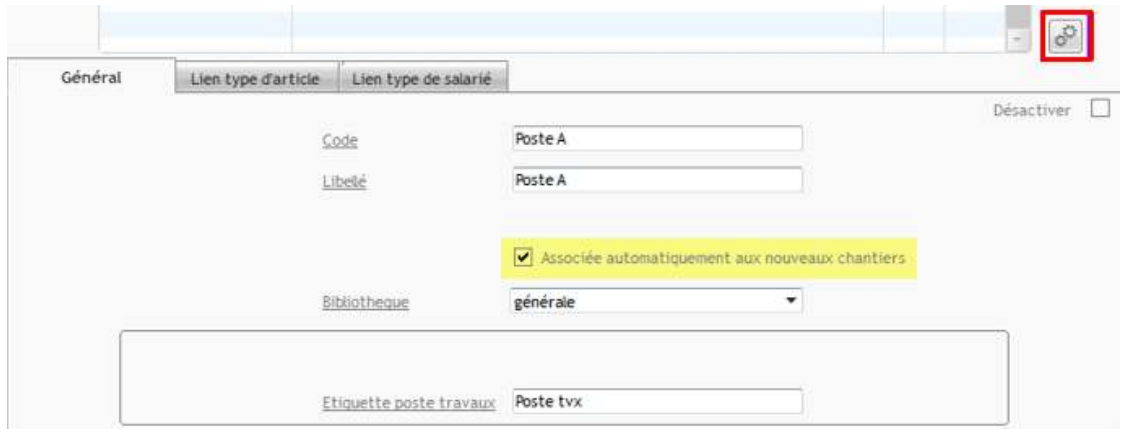

Désactiver l'association du poste de travaux sélectionné sur tous les chantiers 5. Cliquez sur  $\boxed{\overset{\text{\tiny{def}}}{\bullet}}$  et choisissez Génèrer l'association automatique des postes de travaux sur tous les chantiers existants non archivés